## Uploading Driver Documents

- **1** Take a photo of your Plate, Insurance, Badge, MOT & Driving license on your phone.
- **2** Go to our website www.taxihull.co.uk/driver/
- **3** From here click on the "GO TO DRIVER PORTAL" button as seen below.

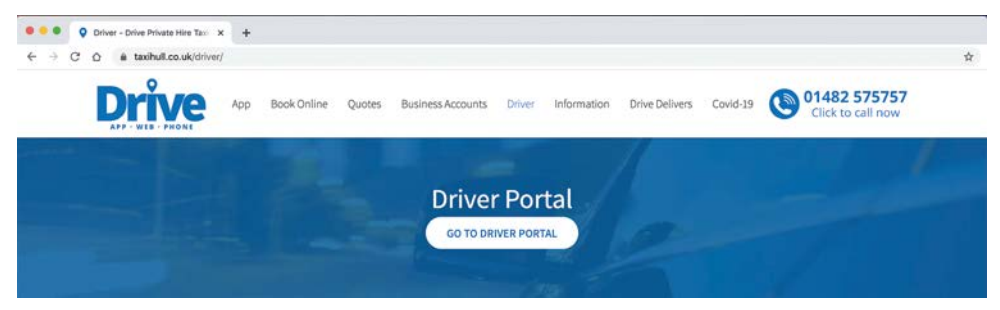

- **4** Login to the portal with the same details that you use to sign in to your PDA ( 'Car number' in the top box & 'badge number' in the bottom box).
- **5** Once you have logged in, click the "update document" link (if you are using a phone then you will need to click on the "quick link" button then the update document link, as seen below.
- **6** You will need to upload each image individually by clicking the "choose file". Please make sure it is a clear picture/ scan of the document ensuring that the correct "document type" & expiry date are entered.
- **7** Once submitted you will be able to upload the next document and continue this process until all required documents have been submitted.

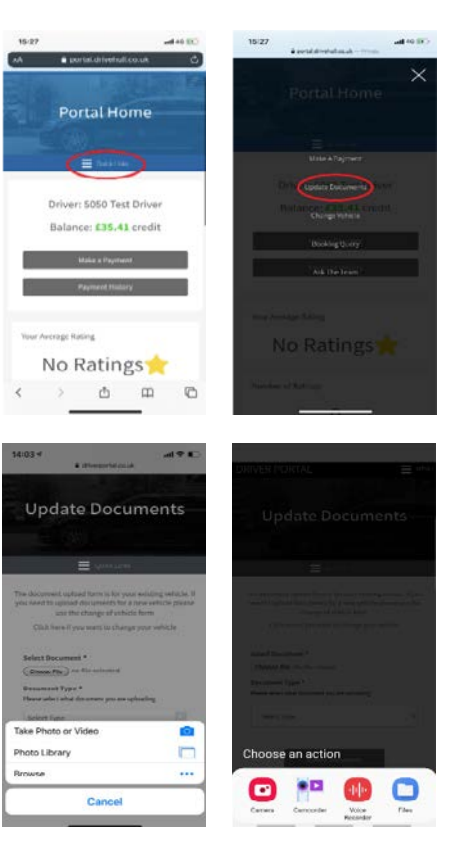